# **Clear Azure AD Integration Error "Request Was Unauthorized"**

### **Contents**

[Introduction](#page-0-0) **[Prerequisites](#page-0-1) [Requirements](#page-0-2)** [Components Used](#page-0-3) **[Background](#page-1-0)** [Azure AD integration Error](#page-1-1) [Debug Detailed Information](#page-2-0) [Problem](#page-3-0) [Azure Active Directory](#page-3-1) [Azure Active Directory Audit Logs](#page-4-0) [Solution](#page-4-1) [Rebuilt Identity Synchronization](#page-4-2) [Validate Service](#page-4-3) [Azure Active Directory](#page-4-4) [Webex Control Hub](#page-4-5) [Related Information](#page-4-6)

### <span id="page-0-0"></span>**Introduction**

This document describes how to clear the message "The request was unauthorized" in the Azure AD integration.

## <span id="page-0-1"></span>**Prerequisites**

### <span id="page-0-2"></span>**Requirements**

Cisco recommends that you have knowledge of these topics:

- Webex Control Hub.
- Exchange of user identity information between identity domains a.k.a. System for Cross-domain Identity Management (SCIM).

#### <span id="page-0-3"></span>**Components Used**

The information in this document is based on these software and hardware versions:

- Control Hub build: 20230519-182b260.
- Azure Active Directory SCIM.

The information in this document was created from the devices in a specific lab environment. All of the devices used in this document started with a cleared (default) configuration. If your network is live, ensure that you understand the potential impact of any command.

### <span id="page-1-0"></span>**Background**

If users and groups are managed in Microsoft Azure Active Directory, the Azure AD service can be configured within the Control Hub to synchronize them.

### <span id="page-1-1"></span>**Azure AD integration Error**

If **Cisco Webex Identity Syncrhonization Enterprise** application was deleted from Microsoft Azure Active Directory, the service is inoperable as stated in this error message:

Azure AD integration error. The request was unauthorized. Please sign out and try again. TrackingID: ATI

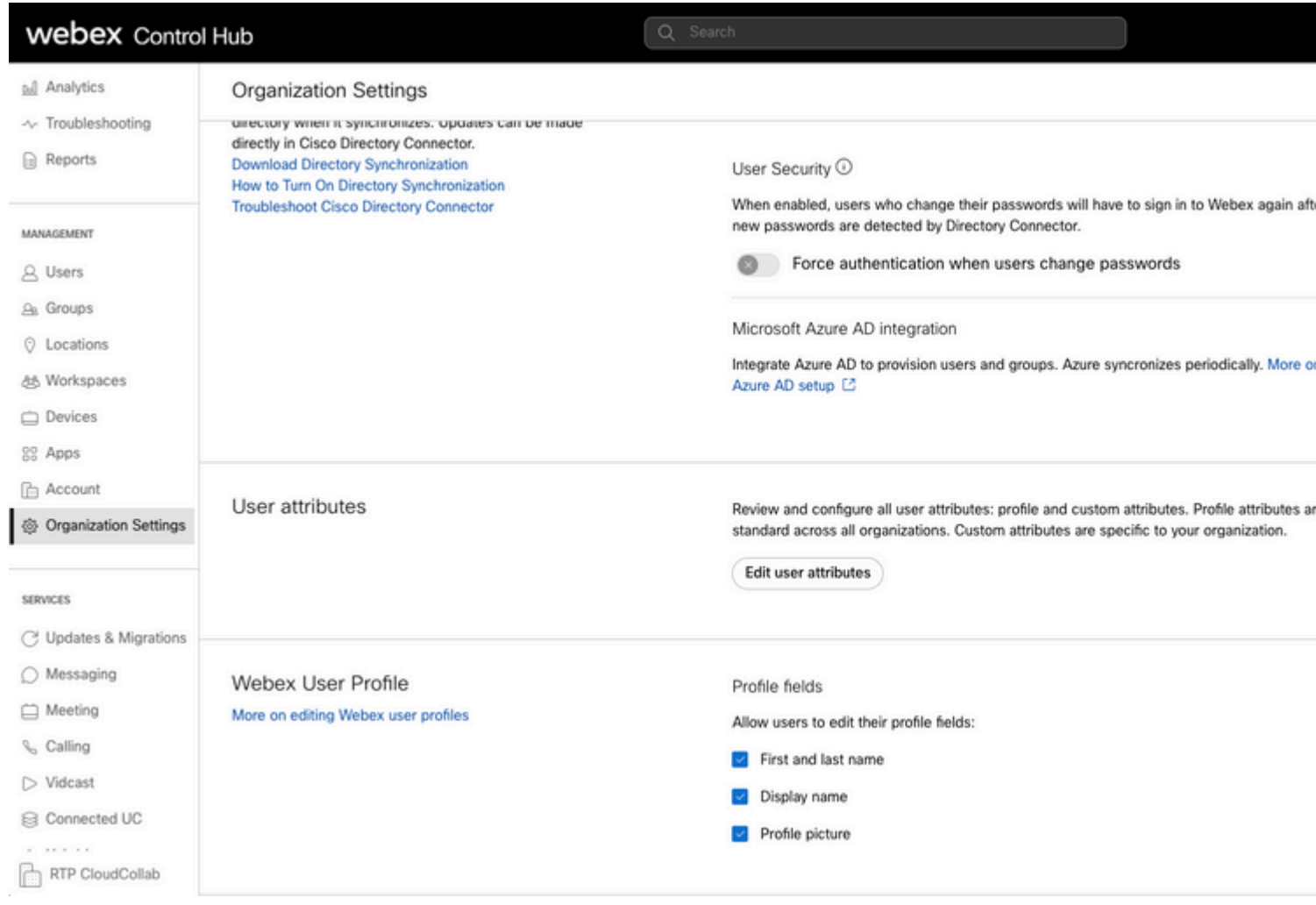

```
Control Hub error
```
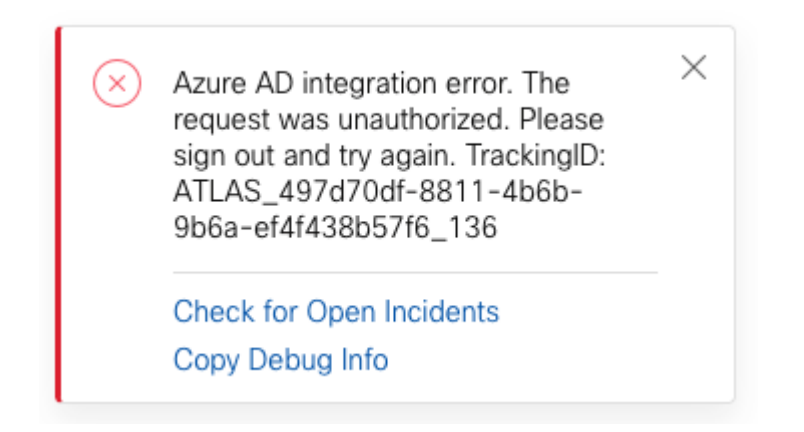

<span id="page-2-0"></span>*Error*

#### **Debug Detailed Information**

```
Referrer: Control Hub notification toaster-links
Browser URL: https://admin.webex.com/settings
Control Hub Build: 20230519-182b260
View Org ID: 2fdb923e-1d23-4e1b-a30f-e9cd88845744
Logged-in User ID: 09e7e177-3b96-47a9-bf96-9f607451d8a9
Logged-in User Org ID: 2fdb923e-1d23-4e1b-a30f-e9cd88845744
```

```
Logged-in User Clock UTC: Sun, 21 May 2023 22:44:59 GMT
Customer Type: Enterprise
Status: 401
Status Text: Unauthorized
URL: https://identity-b-us.webex.com/extIntegration/azureAD/2fdb923e-1d23-4e1b-a30f-e9cd88845744/v1/Webe
Tracking ID: ATLAS_497d70df-8811-4b6b-9b6a-ef4f438b57f6_136
Error: {
   "error": {
     "key": "401",
     "message": [
       {
         "code": "701018",
         "description": "Request unauthorized. client-request-id: 9afc732a-2dcf-44e0-8bd8-49db92e483b7"
       }
     ]
   },
   "trackingId": "ATLAS_497d70df-8811-4b6b-9b6a-ef4f438b57f6_136"
}
```
Message: Azure AD integration error. The request was unauthorized. Please sign out and try again. Track:

SCIM GET Request error 401 refers to:

 $401$  The request is unauthenticated. The user $\hat{a} \in \mathbb{R}^m$ s credentials are missing or incorrect.

### <span id="page-3-0"></span>**Problem**

#### <span id="page-3-1"></span>**Azure Active Directory**

Log into the Azure portal and navigate to **Azure Active Directory > Enterprise Applications**. Azure AD integration requires two Enterprise applications for this new deployment:

- Cisco Webex Identity
- Cisco Webex Identity Integration

#### Home > Enterprise applications

**Enterprise applications | All applications | ...** IF'T FT-AF'-Ar' - Azure Active Directory

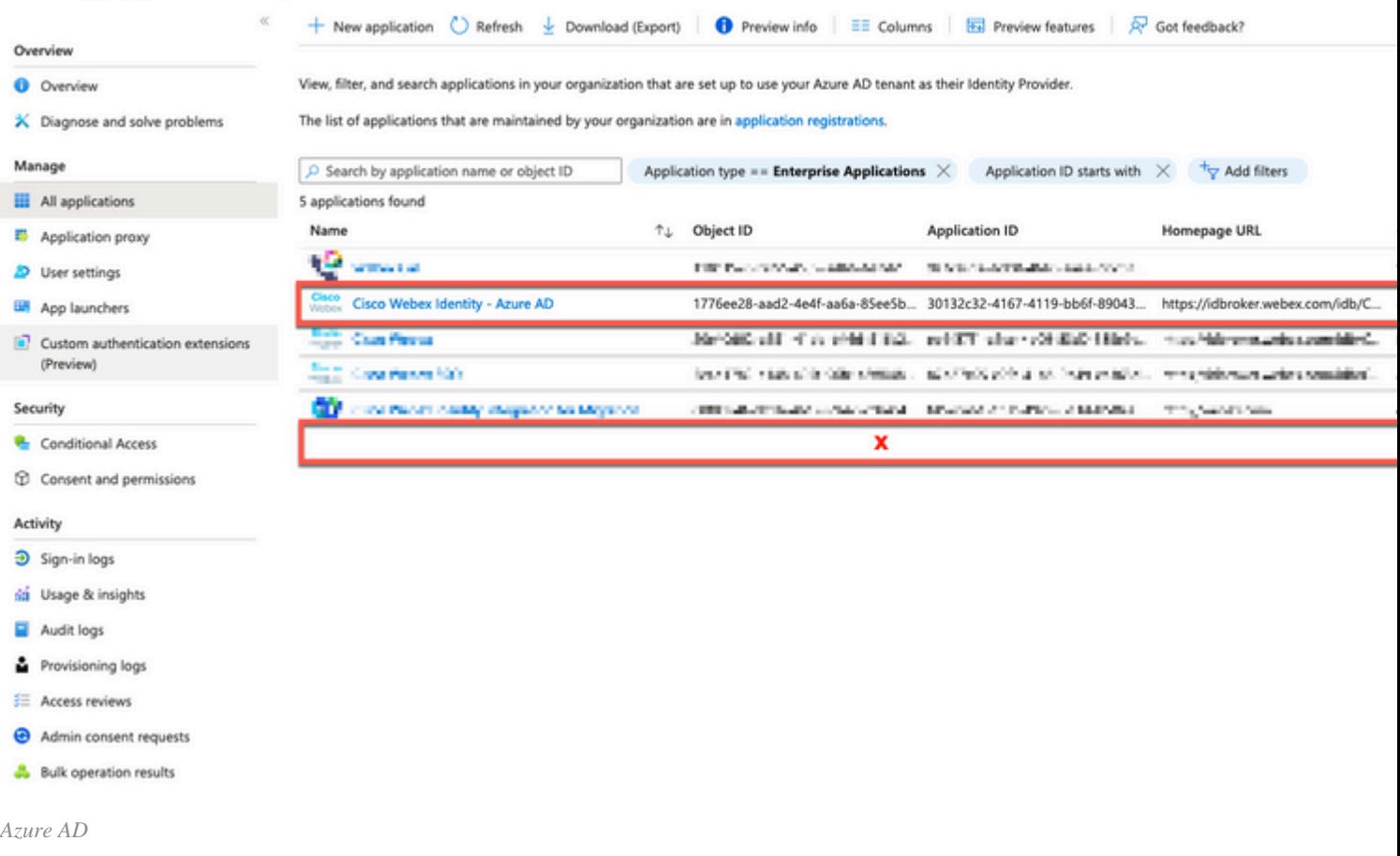

<span id="page-4-0"></span>**Cisco Webex Identity Integration Enterprise** application was removed by an Azure Administrator.

#### **Azure Active Directory Audit Logs**

If required, audit logs can show details that confirm the deletion.

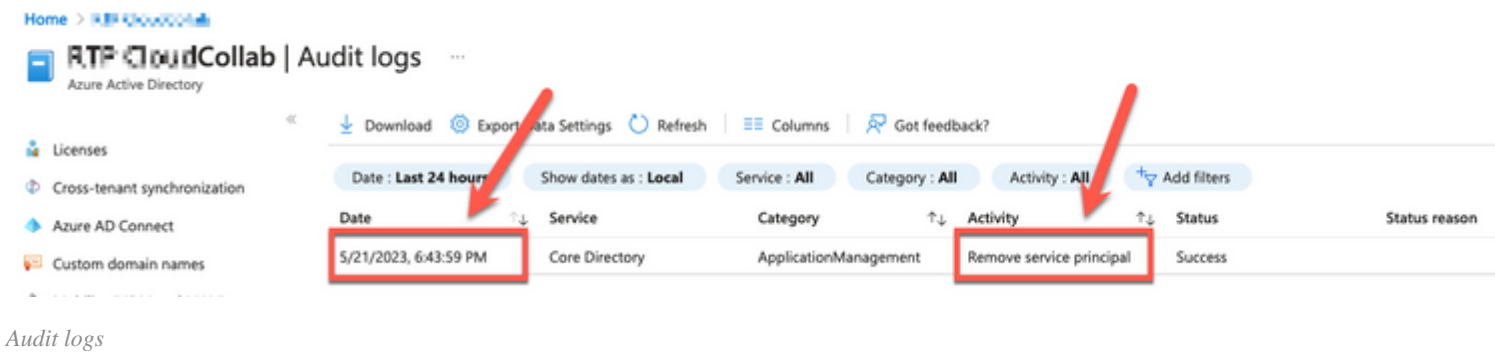

### <span id="page-4-1"></span>**Solution**

#### <span id="page-4-2"></span>**Rebuilt Identity Synchronization**

You can provide Administrator consent with this URL in an incognito browser tab:

https://login.microsoftonline.com/common/adminconsent?client\_id=90db942a-c1eb-4e8d-82e4-eebf64a7e2ae

<span id="page-4-6"></span><span id="page-4-5"></span><span id="page-4-4"></span><span id="page-4-3"></span>With Azure Administrator credentials, click on **Accept** to confirm the action.